## Windows 10 MD-100 Synkronisera

Denna laboration är en del av en serie labbar om Windows 10 som bygger på att vi har tillgång till en labbmiljö med en Windows 10 klient samt (ibland) en Windows Server maskin. Alla laborationen i serien "MD-100" är anpassade laboration för Microsoft kursen MD-100 (Modern Desktop) och är förberedande för certifieringen med samma namn. Original instruktioner hittar ni på GitHub [\(https://github.com/MicrosoftLearning/MD-100T00-Windows10/tree/master/Instructions/Labs\)](https://github.com/MicrosoftLearning/MD-100T00-Windows10/tree/master/Instructions/Labs) men **observera** att laborationerna här är anpassade för en enklare labbmiljö (med färre virtuella maskiner) samt att modifikationer har gjorts. Så gott som alla laborationer i serien MD-100 kan göras fristående men finns det något som måste göras inför laborationen så kommer detta att anges under sektionen "Krav på tidigare genomförda laborationer".

**Antal:** Enskilt eller i grupp om 2.

**Material:** En dator/virtuell maskin med Windows 10

## **Krav på tidigare genomförda laborationer:** Inga

**Tips:** Titta på relevanta genomgångar på webbplatsen<http://itlararen.se/videos.html#video3>

**Utförande:** I det här labbet lär du dig att synkronisera inställningar för att stödja användare som arbetar på flera enheter. Vi leker med tanken at du ofta använder 2 (eller fler) datorer och vill se till så att Windows-inställningar och Microsoft Edge-favoriter synkroniseras mellan enheterna. **OBS** har du tillgång till mer än en dator ed Windows 10 så är det enklast att använda två datorer, men vi kommer här utgå från att ni enbart har tillgång till en dator (KLIENT1).

1. Innan vi börjar. **Starta Hyper-V manager** på din host-maskin (förutsatt att KLIENT1 är en virtuell maskin, kommer du att använda två datorer i denna labb så hoppa över denna punkt).

**Högerklicka** på **KLIENT1** och välj **kontrollpunkt** (checkpoint) för att skapa en kontrollpunkt

- 2. **Logga in på KLIENT1** med användarnamn och lösenord (som du valt sedan innan, dvs första användaren med lokal administratörsbehörighet)
- 3. Välj **Start** och välj sedan ikonen **Inställningar**.
- 4. I appen Inställningar väljer du **Konton**.
- 5. Välj Andra användare i navigeringsfönstret och välj sedan **Lägg till någon annan till den här datorn**.
- 6. I Microsoft-kontofönstret väljer ni att **jag inte har den här personens inloggningsinformation**.
- 7. Välj **Hämta en ny e-postadress i Microsoft-kontofönstret**. (KLIENT1 behöver givetvis Internetaccess för detta)
- 8. **Skapa ett Microsoft-konto** med följande värden och välj sedan Nästa: Ny e-postadress: FörnamnExxxx@... Alltså förnamn och första bokstaven i ditt efternamn E samt år och månad du är född (xxxx) Exempel: Kalle Svensson född mars 2001, blir kalles0103@.... (Eller valfri adress såklart så länge du kommer ihåg ditt användarnamn då ni kan ha nytta av en tillfällig/extra mejladress i andra labbar) Förnamn: Valfritt Efternamn: Valfritt Lösenord: 1qaz2wsx#EDC (eller valfritt så länge du kommer ihåg det)

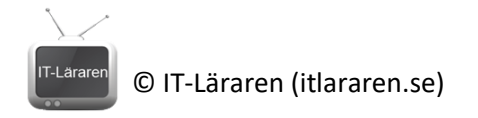

Land: Sverige

Födelseår, datum mm: Valfritt

- 9. Om sidan Lägg till säkerhetsinformation visas skriver du ditt mobiltelefonnummer och väljer sedan Skicka kod. När du får koden skriver du den i rutan Ange åtkomstkod och väljer Nästa
- **10. Logga ut från KLIENT1**
- 11. **Logga in igen på KLIENT1** som den nya användaren (kalles0103@..)
- 12. **Ändra färg och utseende på skrivbordbakgrunden**.
- 13. **Starta webbläsaren Edge** och **spara en ny favorit**
- 14. Vänta en liten stund och **logga sedan ut**.
- 15. **Starta Hyper-V** manager på din host-maskin (förutsatt att KLIENT1 är en virtuell maskin, kommer du att använda två datorer i denna labb så hoppa över denna punkt). **Högerklicka på KLIENT1** och **återställ datorn till kontrollpunkten** som vi skapade i punkt 1. Detta för att simulera att vi ska logga in på en "annan" dator och koppla vårt skapade Microsoft-ID till den enheten.
- 16. **Logga in på KLIENT1** med användarnamn och lösenord (som du valt sedan innan, dvs första användaren med lokal administratörsbehörighet)
- 17. Välj **Start** och välj sedan ikonen **Inställningar.**
- 18. I appen Inställningar väljer du **Konton**.
- 19. Välj Andra användare i navigeringsfönstret och välj sedan **Lägg till någon annan till den här datorn**.
- 20. På frågan, Hur kommer den här personen att logga in? **Ange användarinformationen som du angav i punkt 8** (kalles0103@..)
- 21. Välj **Klar**
- 22. **Stäng appen Inställningar**.
- **23. Logga ut från KLIENT1**
- 24. **Logga in på KLIENT1** med användarinformationen som du angav i punkt 8 (kalles0103@..)
- 25. Det tar en liten stund att skapa profilen..
- 26. Välj **Nästa** på sidan för att säkerhetskopiera dina filer med OneDrive
- 27. **Svara nej/använd inte på alla frågor** om taligenkänning och platsinformation mm.
- 28. Kontrollera att alla inställningar har synkroniserats (utseende och favoriter i Edge mm.)
- 29. **Logga ut**.

Detta skall du kunna efter genomförd labb: a skall du kumia cree de la University Nindows<br>Verbygge ett Microsoft-ID till Windows<br>Leona inställningar via molnet

- √ Koppla ett Microsoft-ID un winder<br>√ Synkronisera inställningar via molnet
	-